#### **ИНСТРУКЦИЯ по регистрации в ГИС «Витрина цифровых проектов» для ИТ-компаний**

### **Как пройти регистрацию в витрине в качестве владельца ИТ-решения?**

Для регистрации в витрине и получения личного кабинета «Владельца ИТ-решения» необходимо направить в адрес Оператора (РУП «Центр цифрового развития») запрос от руководителя (уполномоченного заместителя ИТ-компании) на создание личного кабинета на витрине с указанием лиц, которым следует открыть доступ к такому кабинету. Этими лицами также должно быть представлено Оператору согласие на обработку их персональных данных. Шаблон запроса, анкеты и формы согласия прилагаются.

Данные документы необходимо отправить по СМДО. Получатель: Республиканское унитарное предприятие «Центр цифрового развития» org1113 *(в случае отсутствия СМДО – официальным письмом на фирменном бланке организации нарочно путем почтового направления).*

Далее Оператор витрины рассмотрит полученные данные, в случае представления всех необходимых сведений – в течение 3 дней создаст учетную запись пользователя и информирует от этом представителя, для которого открыт личный электронный кабинет *(при наличии неточностей или неполных сведений от компании этот срок может быть увеличен до момента представления исчерпывающих сведений, также срок рассмотрения может быть продлен по согласованию с Минсвязи при высоких нагрузках на Оператора по регистрации пользователей)*.

### **Как пройти авторизацию в витрине и получить доступ к личному кабинету?**

Для входа в витрину необходимо запустить браузер и в адресной строке набрать адрес: **[https://цифровые](https://цифровые-проекты.бел/)-проекты.бел**, далее нажать на кнопку «Личный кабинет» (рисунок 1)

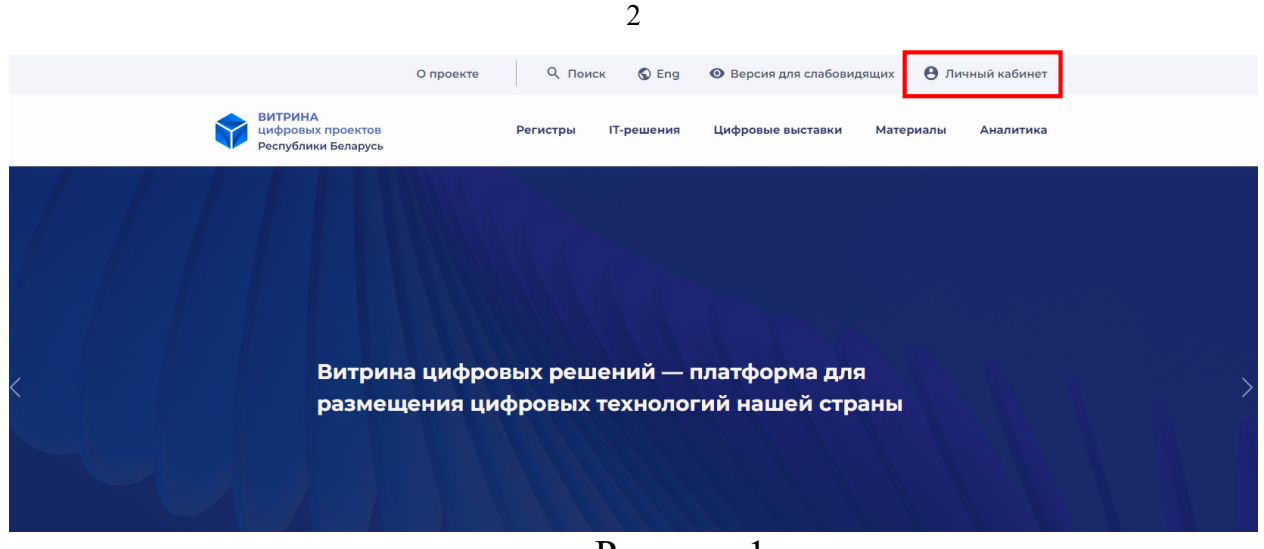

Рисунок 1

По нажатию на кнопку «Личный кабинет» откроется следующая страница:

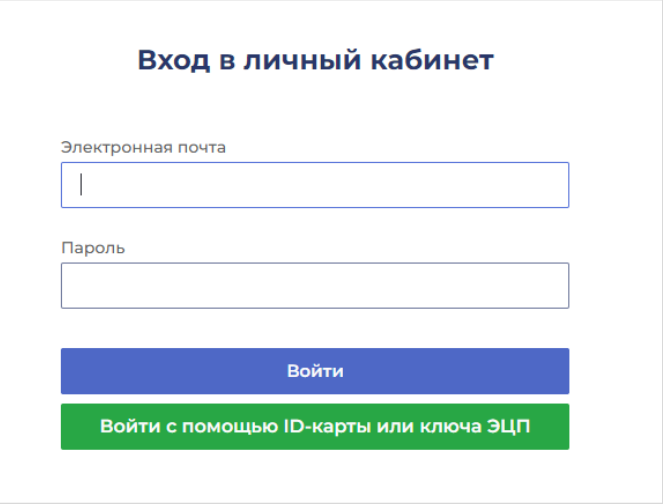

Рисунок 2

Заполните поля «Электронная почта», «Пароль» (изначально сгенерированный при регистрации) и нажмите кнопку «Войти».

После успешного прохождения идентификации и аутентификации вам будет предоставлен доступ к вашему личному кабинету, где вы можете управлять вашими ИТ-решениями (далее подробнее).

### **Инструкция для работы в личном кабинете «Владельца ITрешений»**

Личный кабинет пользователя с ролью «Владелец IT-решений» представлен двумя пунктами меню «IT-решения», «Отчеты»:

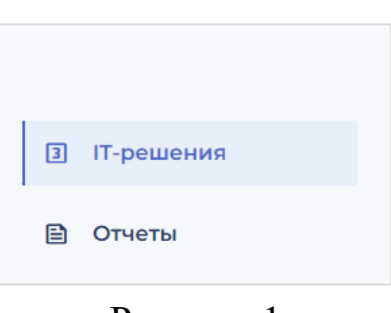

Рисунок 1

*Работа пользователя с пунктом меню «IT-решения».*

### **1. Пункт меню «IT- решения»**

При вызове пункта меню «IT-решения» открывается окно, содержащее список IT-решений, УНП которых совпадает с УНП владельца кабинета (рисунок 2).

| Заявки на размещение IT-решений |           |                                 |        |                 |                   |  |  |  |  |
|---------------------------------|-----------|---------------------------------|--------|-----------------|-------------------|--|--|--|--|
| Количество записей: 1           |           |                                 |        |                 | Фильтр<br>Создать |  |  |  |  |
| Дата поступления<br>заявки      | УНП       | Наименование ІТ-<br>решения     | Статус | Дата исключения | Действия          |  |  |  |  |
| 10.04.2024                      | 100059271 | Краткое наименование<br>проекта | Новая  | $- - -$         | ◎ / ± □           |  |  |  |  |

Рисунок 2

В таблице (рисунок 2) представлена следующая информация:

- Дата поступления заявки;
- УНП;
- Наименование IT-решения;

 Статус – представлен одним из значений: Новая, Одобрена, Отклонена;

Дата исключения.

Над записью таблицы доступны следующие действия:

- Просмотр ( $\bullet$ ) (подробнее п.);
- Изменить  $($  ) (подробнее п. 1.2);
- Выгрузить  $(\frac{1}{\epsilon})$  (подробнее п. );
- Исключить  $\left( \square \right)$  (подробнее п.1.3).

Для фильтрации записей в таблице нажмите на кнопку «Фильтр». По нажатию на кнопку будет открыто модальное окно для настройки требуемых фильтров (рисунок 3).

3

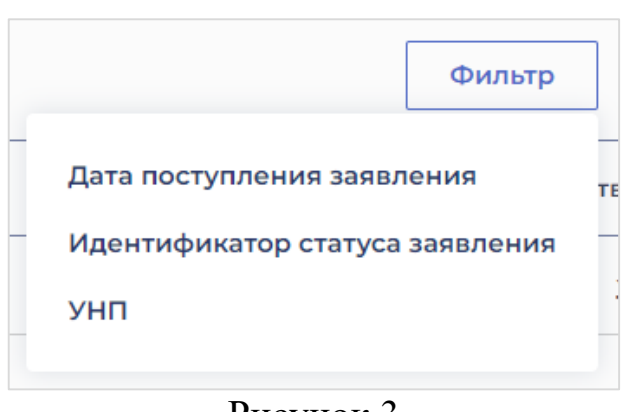

Рисунок 3

Для создания новой записи нажмите на кнопку «Создать» (подробнее п. 1.1.).

## **1.1 Создание заявки на регистрацию IT-решения**

Для создания заявки необходимо нажать кнопку «Создать» (рисунок 4).

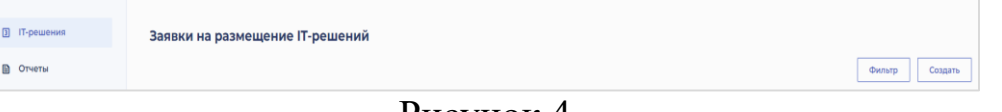

Рисунок 4

По нажатию на кнопку откроется страница, где необходимо заполнить информацию (данные) об IT-решении (рисунок 5).

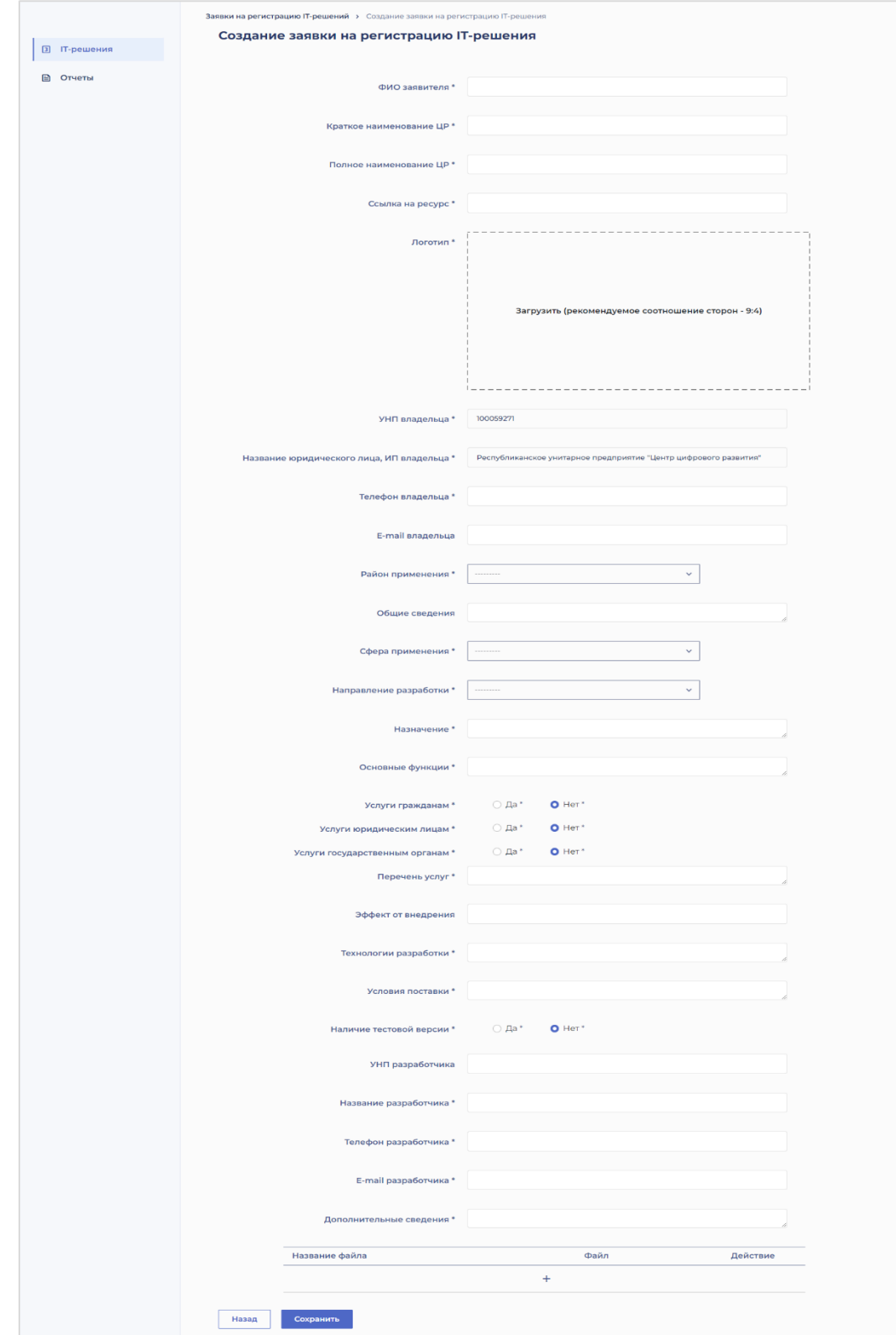

Рисунок 5

Обязательные для заполнения поля помечены символом «\*» (звездочкой).

Поле «УНП» недоступно для редактирования.

*Важно! УНП пользователя с ролью «Владелец IT-решения» определяется при регистрации пользователя в витрине.*

По нажатию на кнопку «Сохранить», осуществляется проверка заполнения полей, если все поля заполнены корректно, то заявке присваивается статус «Новая» (рисунок 6) и далее заявка будет направлена на рассмотрение Оператору витрины.

| Заявки на размещение IT-решений |           |                                    |        |                 |         |          |  |  |  |  |
|---------------------------------|-----------|------------------------------------|--------|-----------------|---------|----------|--|--|--|--|
| Количество записей: 1           |           |                                    |        |                 |         | Создать  |  |  |  |  |
| Дата поступления<br>заявки      | УНП       | <b>Наименование IT-</b><br>решения | Статус | Дата исключения |         | Действия |  |  |  |  |
| 10.04.2024                      | 100059271 | Краткое наименование<br>проекта    | Новая  | $\sim$          | ◎ / ≛ ⊟ |          |  |  |  |  |

Рисунок 6

В случае, если поля заполнены некорректно или пустые, отображается подсказка о необходимости заполнения полей (рисунок 7, рисунок 8).

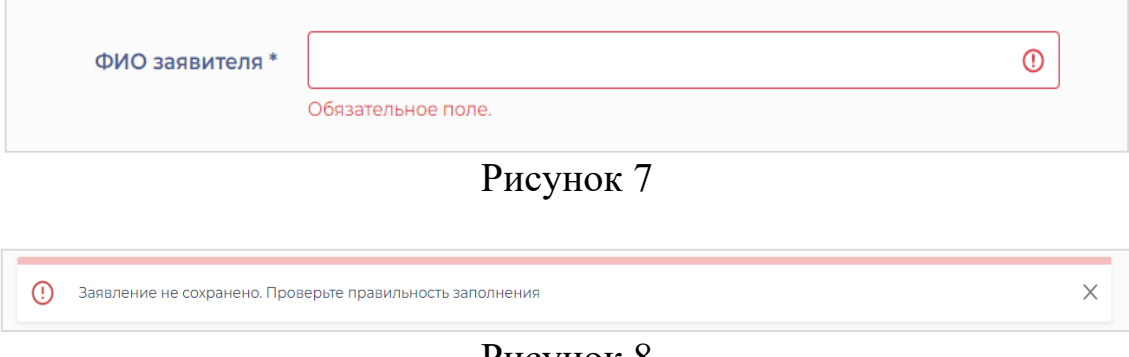

Рисунок 8

*Рисунки 7, 8 приведены в качестве примеров.*

Заявки со статусом «Новая» доступны для редактирования.

### **1.2 Редактирование заявки на регистрацию IT-решения**

Для редактирования заявки со статусом «Новая» нажмите на пиктограмму « ».

По нажатию на пиктограмму будет открыта страница с данными по заявке (рисунок 9).

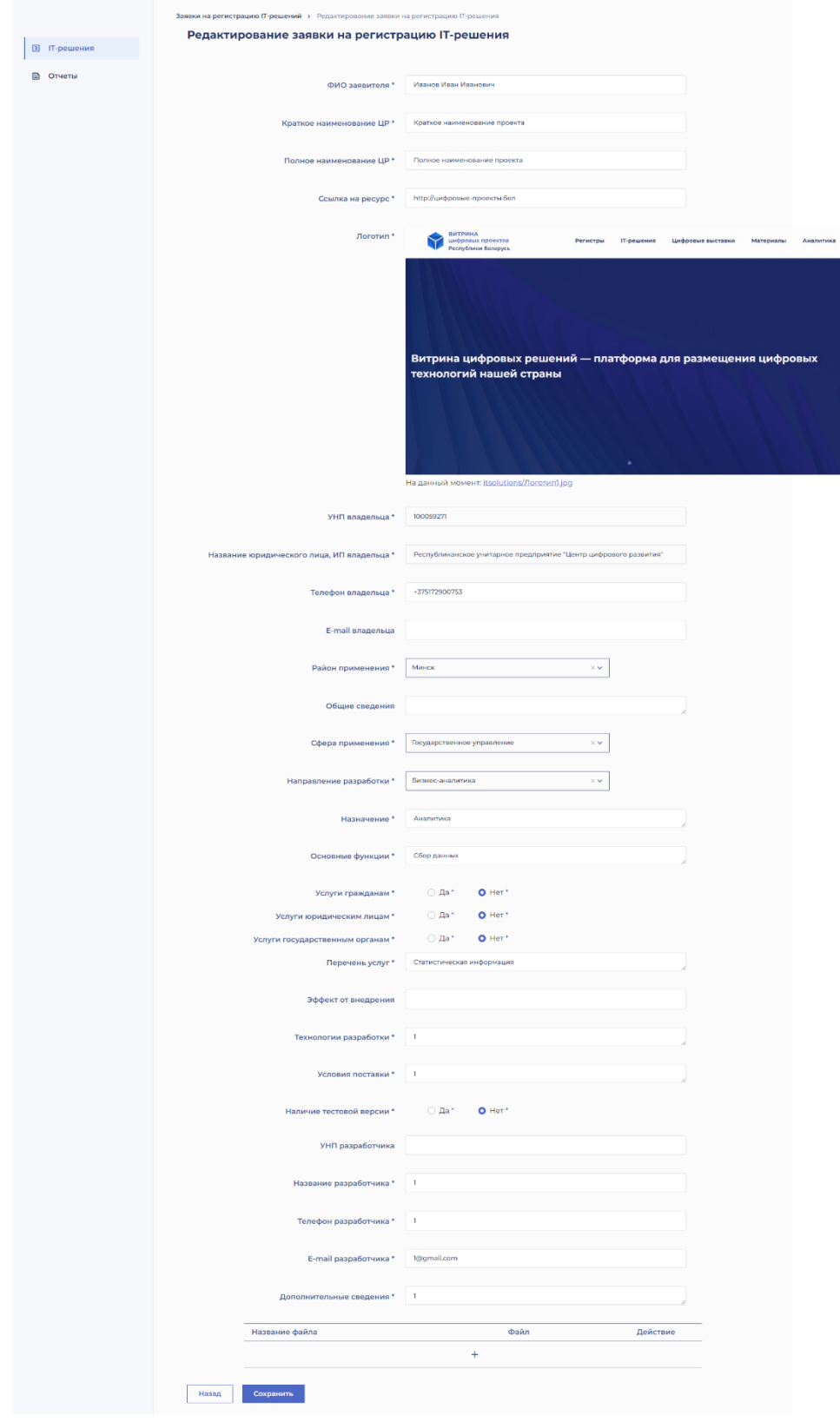

Рисунок 9

*Рисунок 8 приведен в качестве примера.*

7

Для сохранения отредактированной информации нажмите на кнопку «Сохранить».

Для выхода со страницы редактирования данных без сохранения информации нажмите на кнопку «Назад».

#### **1.3 Исключение IT-решения**

Исключение IT-решения из каталога доступно для заявок со статусом «Одобрена».

Для исключения IT-решения из каталога нажмите на пиктограмму « • ». По нажатию на пиктограмму отобразится модальное окно

следующей формы:

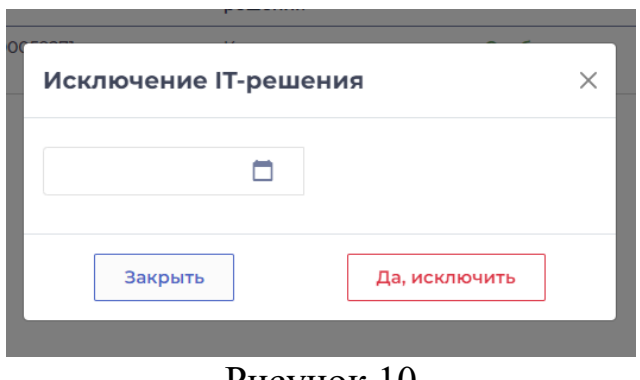

Рисунок 10

Заполните поле «Дата исключения» с клавиатуры или путем выбора даты из встроенного календаря. Далее нажмите на кнопку «Да, исключить», тем самым подтвердив решение. После нажатия на кнопку данному IT-решению будет присвоен статус «Исключено», решение не будет отображаться в публичной части витрины.

Для выхода из модального окна (рисунок 10) без изменения статуса

IT-решения нажмите на кнопку «Закрыть» или пиктограмму « $\times$ ».

# **1.4 Просмотр IT-решения**

Для просмотра IT-решения нажмите на пиктограмму « • ».

По нажатию на пиктограмму будет открыта страница для просмотра подробных данных об IT-решении (рисунок 11).

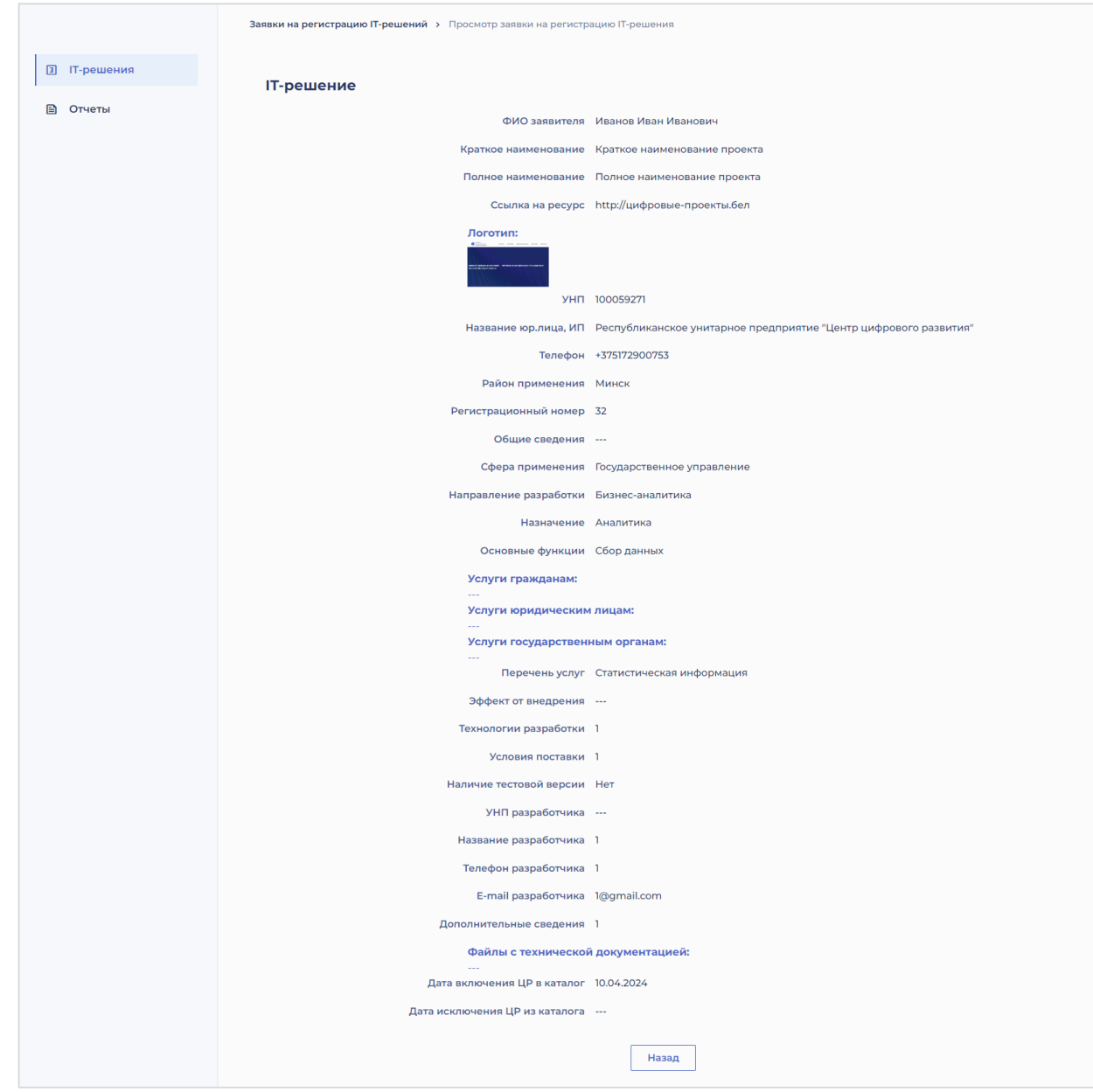

Рисунок 11

На странице представлены подробные данные об IT-решении. Все данные на странице (рисунок 11) недоступны для редактирования.

Для закрытия страницы и возращения к перечню IT-решений нажмите на кнопку «Назад».

### **1.5 Выгрузка данных по IT-решению**

Для выгрузки данных по IT-решению нажмите на пиктограмму « ». По нажатию на пиктограмму будет открыто модальное окно для выбора документа, который требует выгрузки.

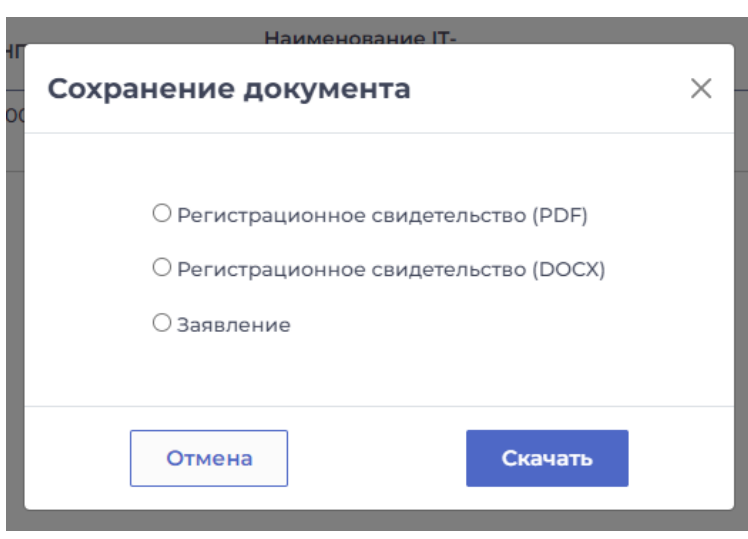

Рисунок 12

*Рисунок 11 приведен в качестве примера*

*Важно! Документы, доступные для выгрузки, зависят от статуса заявки по IT-решению. Для IT-решения со статусом «Новая» для выгрузки доступно только «Заявление». Для IT-решений со статусом «Одобрена», «Исключена» доступны для выгрузки: «Регистрационное свидетельство» в форматах .pdf, .docx, «Заявление».*

Установите отметку напротив требуемого документа для выгрузки и нажмите на кнопку «Скачать».

После нажатия на кнопку выбранный документ будет сохранен на ваш ПК.

*Проконсультироваться по возникающим вопросам Вы можете, связавшись с Оператором витрины:*

*по номеру телефона: +375 17 290 07 53; по электронной почте: vitrina.it@ddc.by.*

*Примечание:* по вопросам уже размещенных в витрине данных по 30 IT-решениям, заполненным в тестовом режиме разработчиком, следует обращаться к Родину Александру Михайловичу, 287 87 96.

10